## **ResearchNow**

This guide shows how to capture the requirements for entering a Non Traditional Research Output (NTRO) in ResearchNow, and to be able to determine if the NTRO is ERA eligible.

## **Process**

1. Open *ResearchNow* in OKTA.

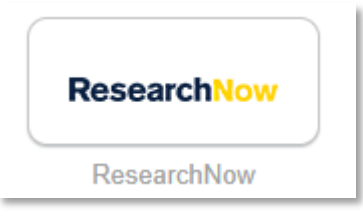

2. Top left hand corner select *Personal* and under *Research outputs*  select *New*

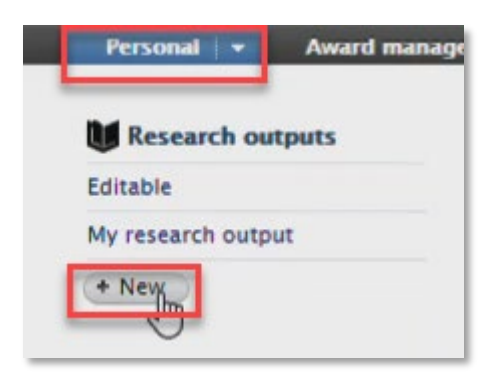

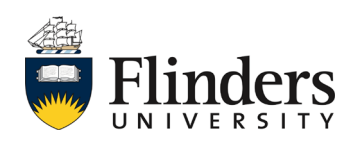

- **ResearchNow**
- 3. This will open the Research output *Choose submission* template, select the required Research output template, followed but the sub template, and select *Choose*.

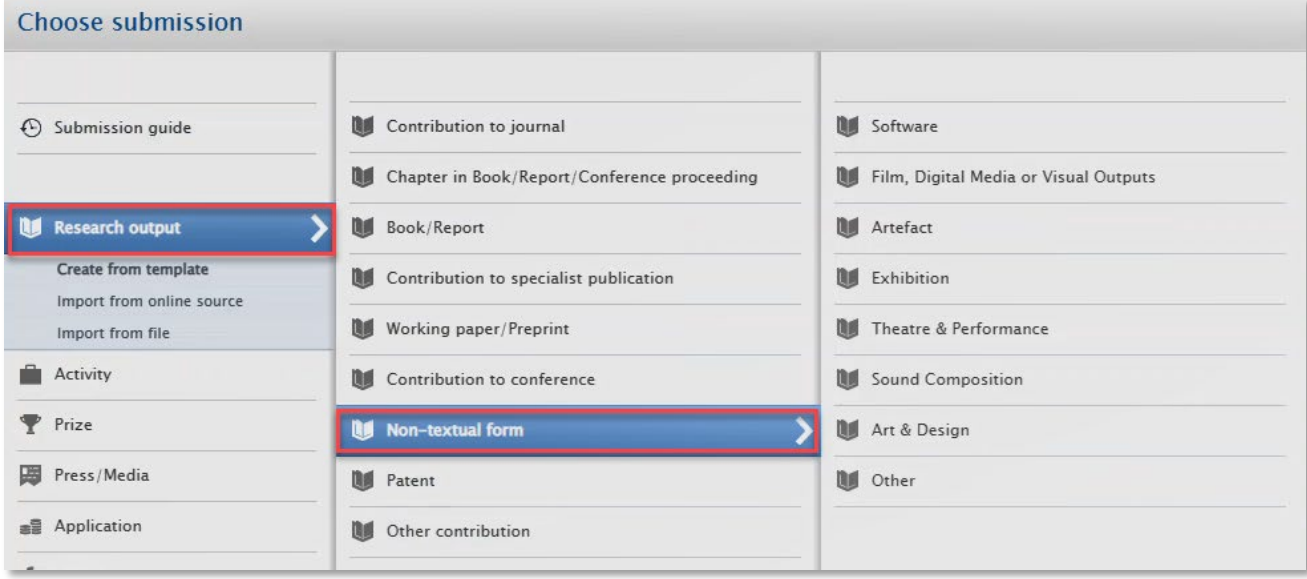

- 4. Complete all mandatory fields within the template related to your Non traditional Research output, these are marked with a red asterix and consist of:
	- Publication statuses and dates
	- Original language
	- Title of the contribution in original language
	- Contributors
	- Managing Organisational unit
	- 2020 Fields of research
	- 2020 Socio-economic Objectives

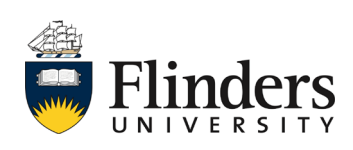

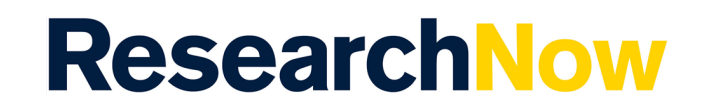

5. Under *Contributors* check the role next to your name, if this requires updating click on *Edit*.

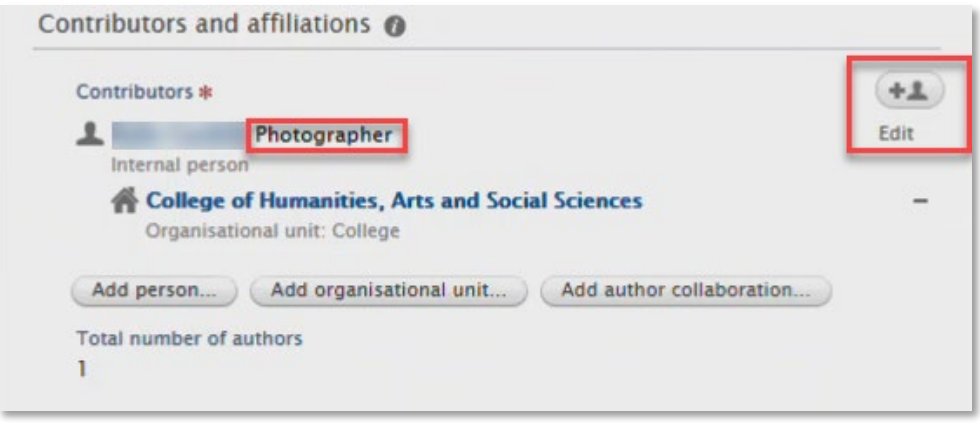

6. Under *Role* select the appropriate role.

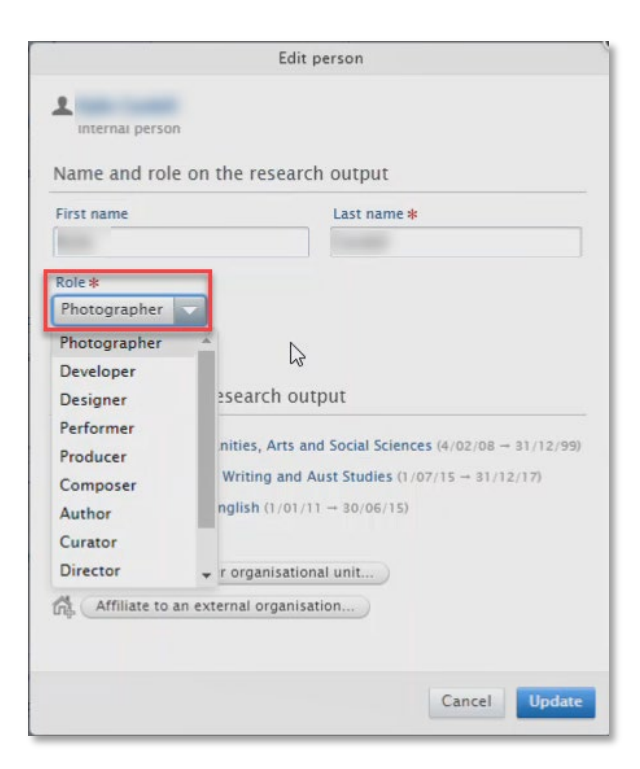

Note: additional roles have been added to the selection list

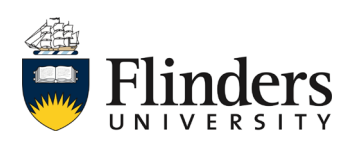

Non Traditional Research Outputs (NTROs)

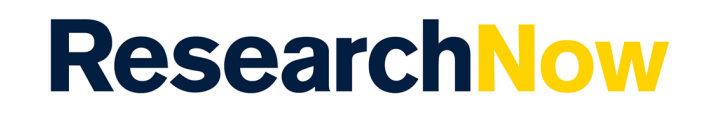

7. Once you have completed the mandatory fields you will need to click *Flinders Publication Category.* 

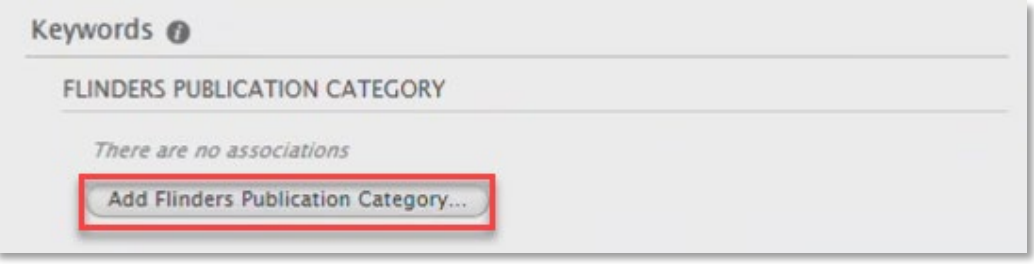

8. Select the appropriate Publication Category (this is required for your NTRO to be picked up for Excellence in Research for Australia (ERA) submission).

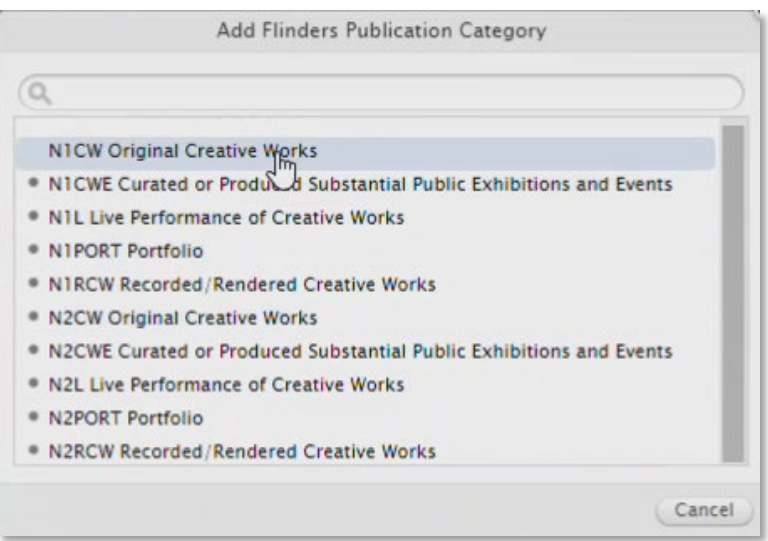

Note: additional NTRO Publication Categories have been added to more accurately reflect ERA Eligibility

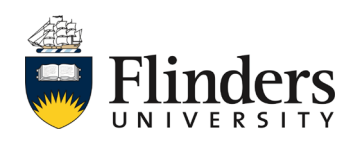

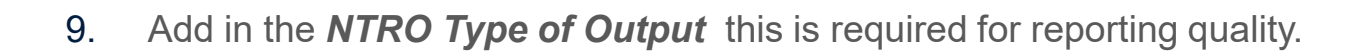

**ResearchNow** 

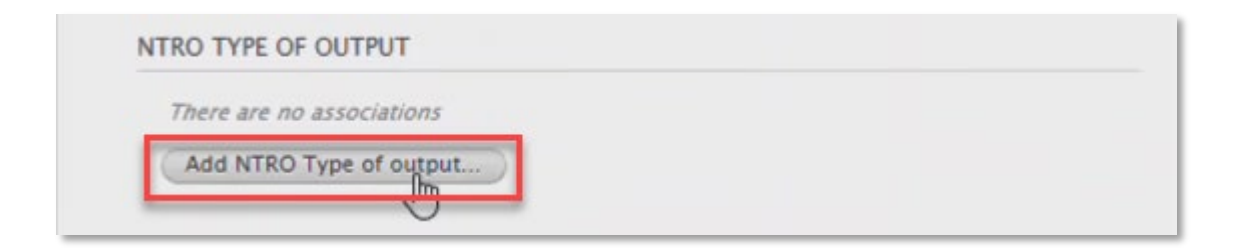

10. Select required option as determined by the NTRO Committee.

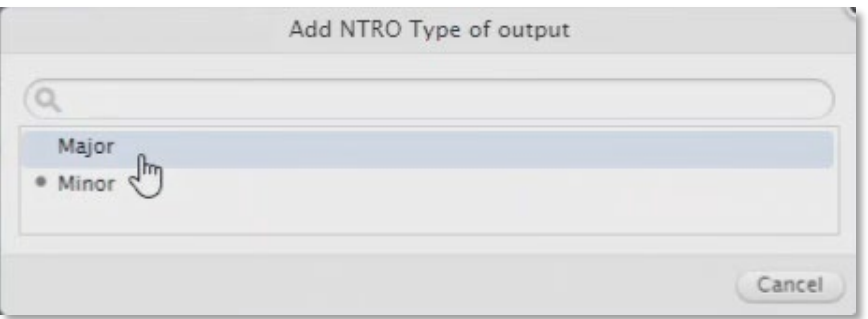

11. Add any Electronic versions or related links.

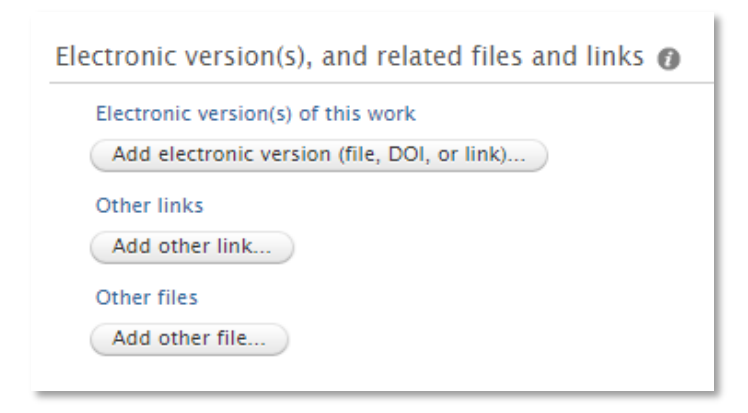

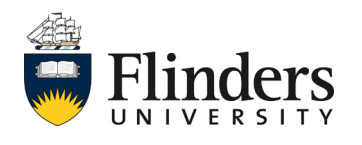

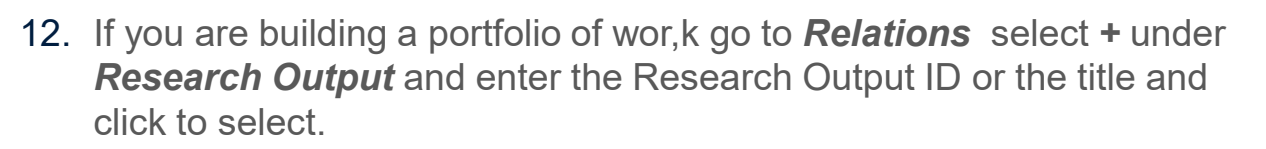

**ResearchNow** 

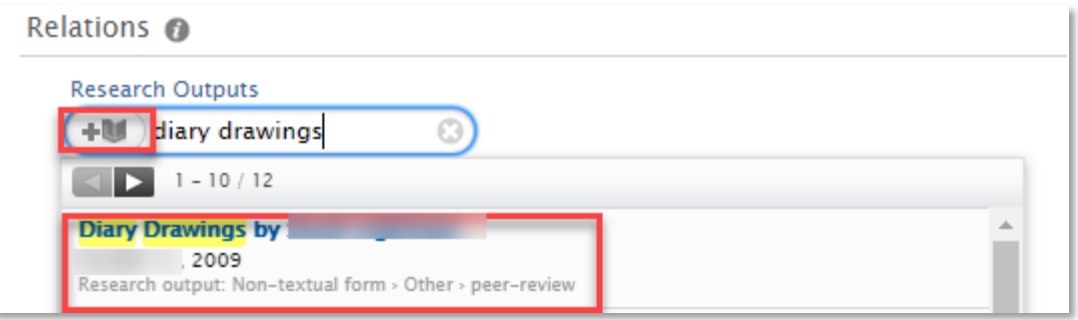

13. Continue to add required Research outputs until you build your portfolio.

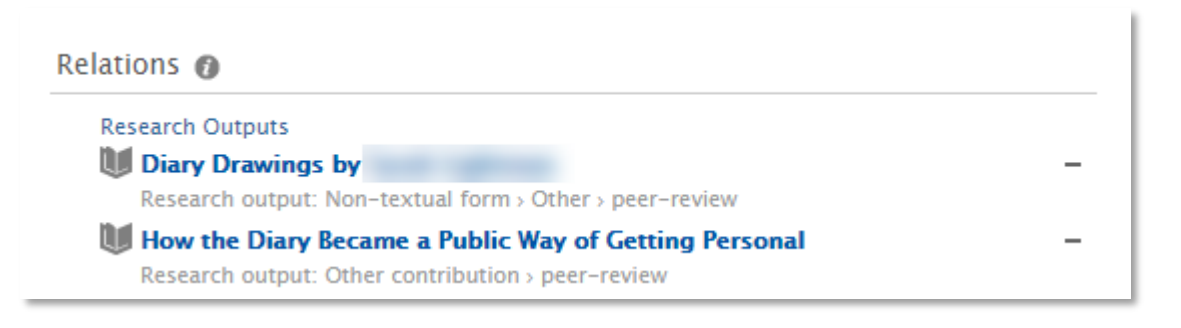

14. Once you have entered all information click *Save* at the bottom of the page and your Output will go to Library to Validate.

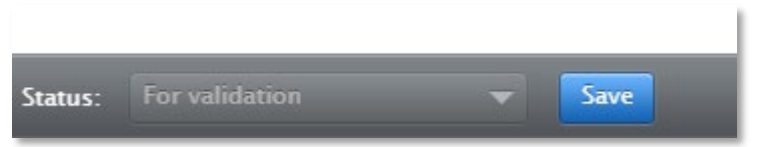

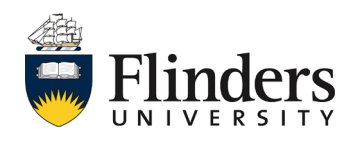